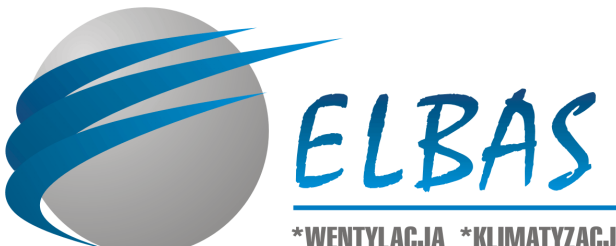

\*WENTYLACJA \*KLIMATYZACJA \*AUTOMATYKA \*SYSTEMY KLIMATYZACJI BASENOWEJ

**INSTRUKCJA OBSŁUGI PANELU STERUJĄCEGO CENTRAL WENTYLACYJNYCH** 

Warszawa, wrzesień 2016

Tel: **226741166** www: **www.elbas.pl** e-mail: **biuro@elbas.com.pl**

# Zawartość

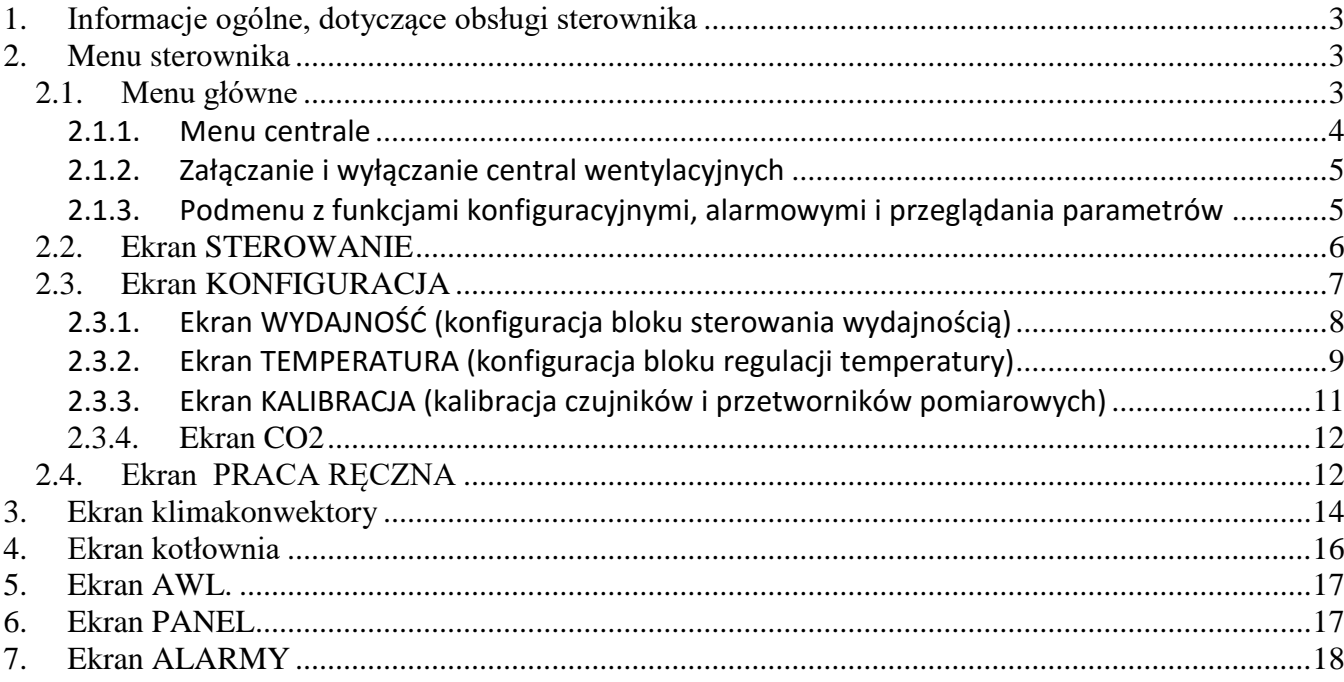

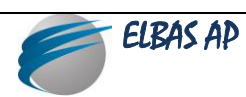

# <span id="page-2-0"></span>**1. Informacje ogólne, dotyczące obsługi sterownika**

Zastosowano jedną wspólną szafę zasilająco – sterującą dla wszystkich central wentylacyjnych. Dodatkowo w systemie sterowania uwzględnione centralne sterowanie klimakonwektorami oraz wyświetlanie parametrów pieca i agregatu wody lodowej. Sterowanie pracą central odbywa się za pomocą panelu dotykowego (sterownika PLC), zamontowanego na drzwiach szafy zasilająco – sterującej. Panel ten umożliwia wyświetlanie parametrów pracy centrali oraz innych informacji dotyczących funkcjonowania urządzenia. Umożliwia on również zmianę nastaw temperatury powietrza w pomieszczeniach a także zmianę wydajności powietrza i wielu innych ważnych parametrów.

#### <span id="page-2-1"></span>**2. Menu sterownika**

#### <span id="page-2-2"></span>**2.1. Menu główne**

Po załączeniu napięcia zasilającego centrali sterownik ładuje i inicjuje oprogramowanie centrali. Po kilkunastu sekundach wyświetlony zostaje ekran Menu głównego centrali. Jego główne elementy opisano poniżej.

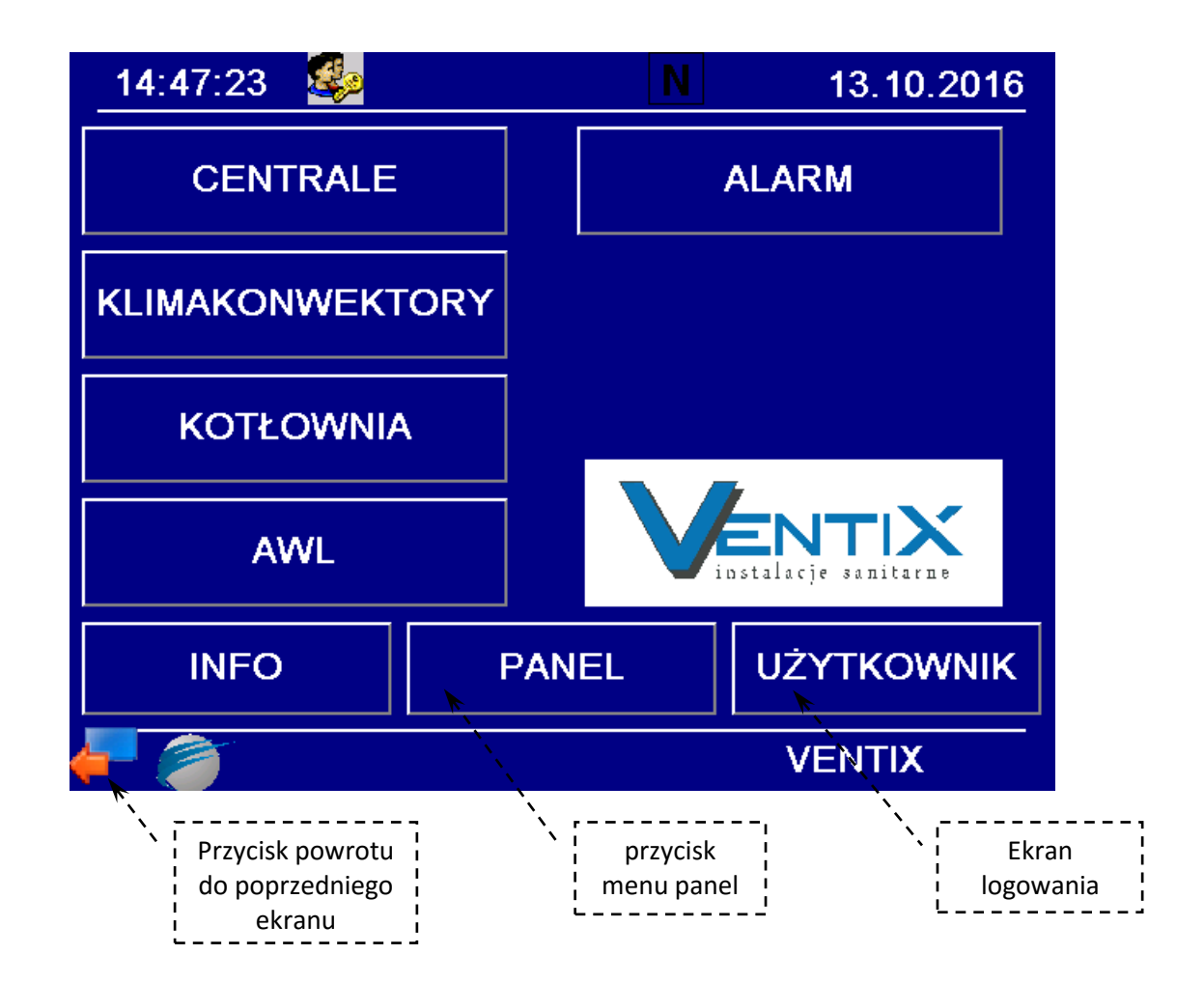

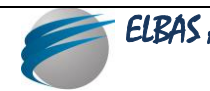

Bezpośrednio z tego ekranu możliwe jest:

Przejście do kolejnych ekranów menu CENTRALE, KLIMAKONWEKTORY, KOTŁOWNIA, AWL

# <span id="page-3-0"></span>**2.1.1. Menu centrale**

Poniżej przedstawiono widok menu centrale.

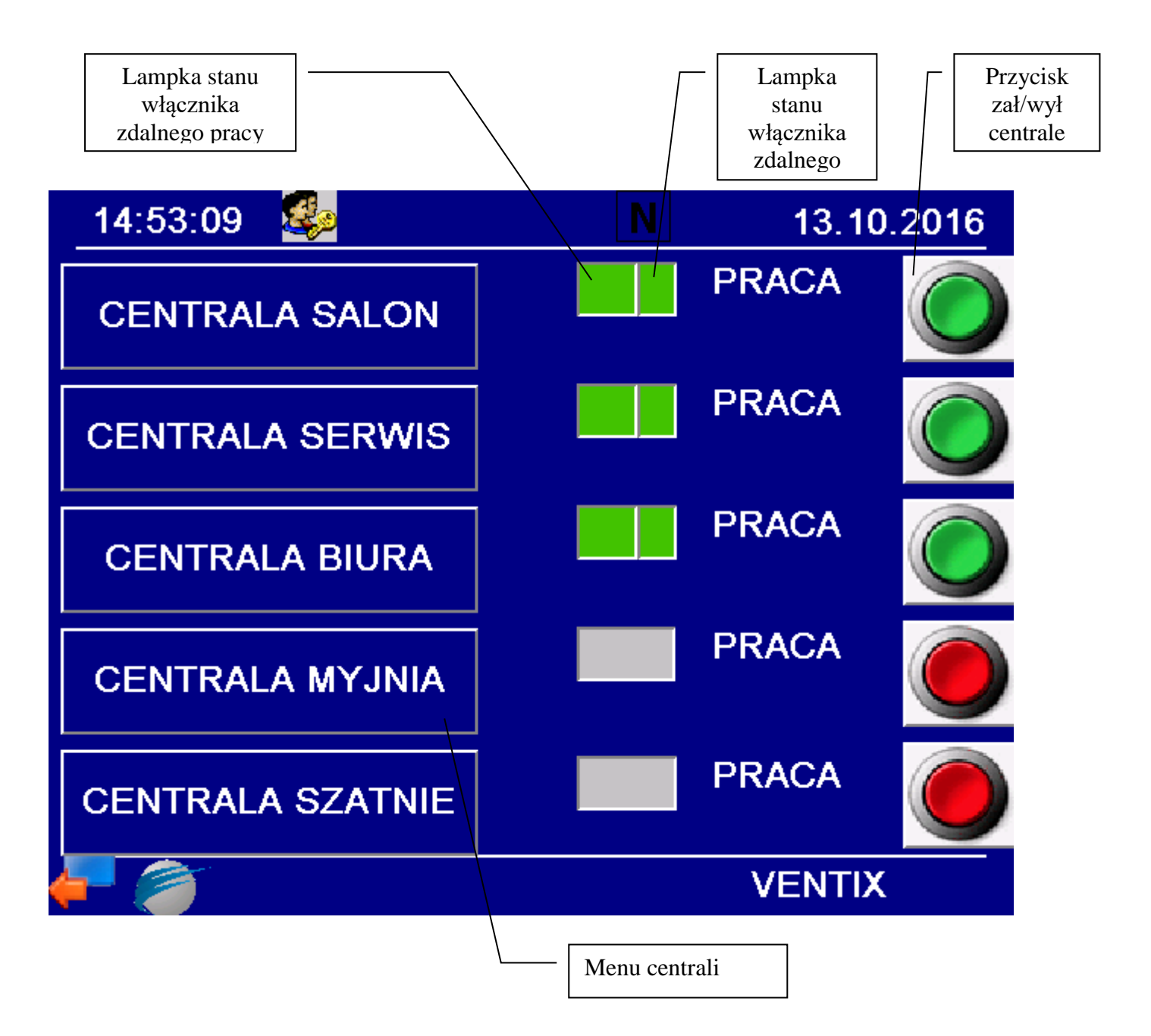

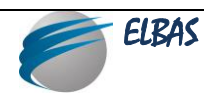

# <span id="page-4-0"></span>**2.1.2. Załączanie i wyłączanie central wentylacyjnych**

Aby załączyć centralę, należy dotknąć przycisk "ZAŁ/WYŁ.". Pracę centrali potwierdza zaświecenie się większej lampki obok napisu "PRACA".

#### <span id="page-4-1"></span>**2.1.3. Podmenu z funkcjami konfiguracyjnymi, alarmowymi i przeglądania parametrów**

Z głównego menu można przejść do podmenu z innymi funkcjami, dotykając przyciski Menu central. Widok ekranu przedstawiono niżej.

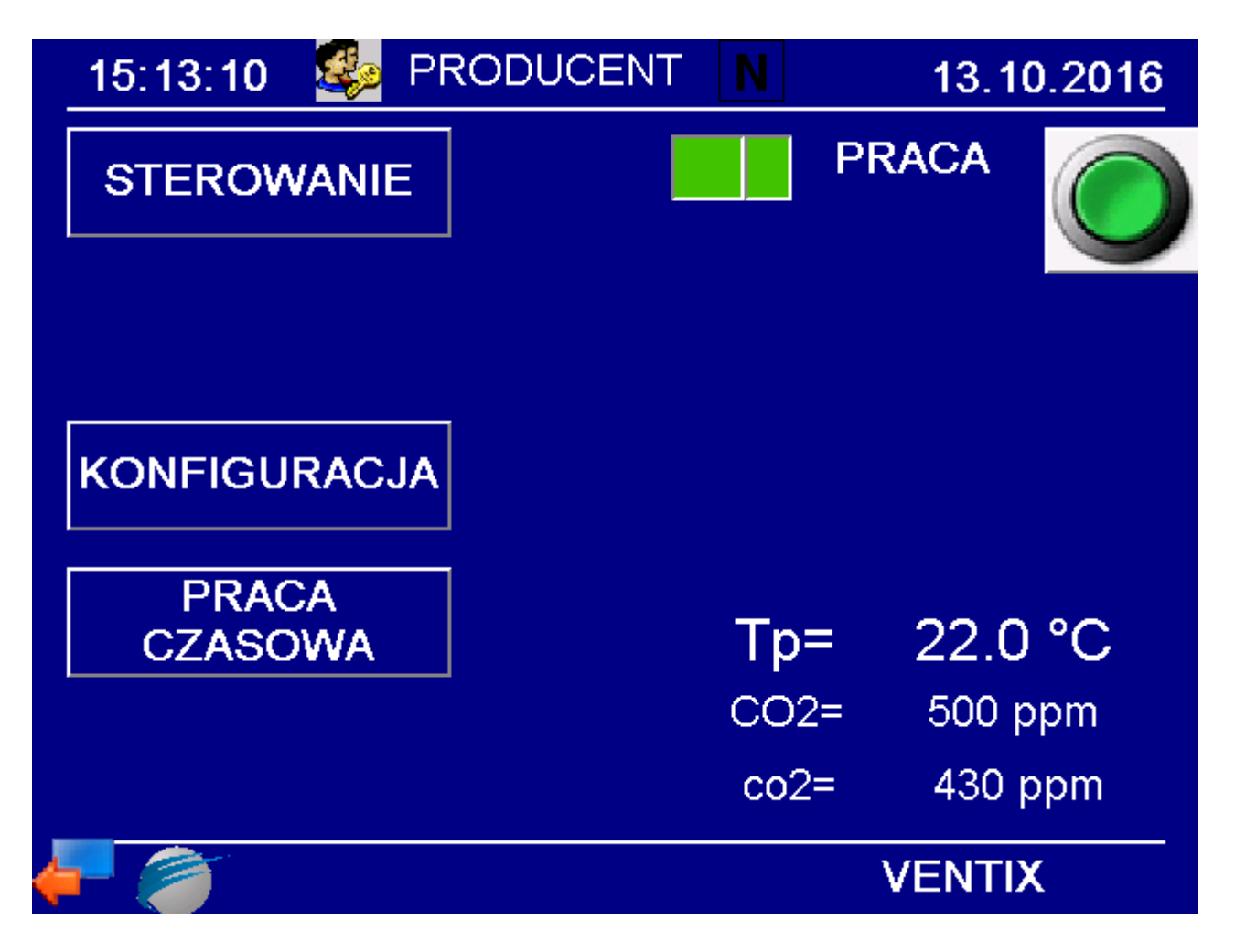

Wyświetlane parametry:

- Tp nastawa temperatury pomieszczenia
- CO2 nastawa zawartości dwutlenku węgla w powietrzu wywiewanym
- co2 wartość mierzona zawartości dwutlenku węgla w powietrzu wywiewanym

Aby zmienić wartość ustawianego parametru należy dotknąć pola z wyświetloną wartością liczbową tego parametru i po pojawieniu się klawiatury numerycznej wpisać nową, żądaną wartość. Wartość należy zatwierdzić przyciskiem "RET".

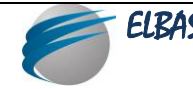

Powrót do poprzedniego ekranu odbywa się poprzez dotknięcie przycisku **(pozrac** "powrót".

# <span id="page-5-0"></span>**2.2. Ekran STEROWANIE**

Ekran STEROWANIE wyświetla bieżące wartości wszystkich wielkości fizycznych, mierzonych przez system automatyki central, stopień wysterowania oraz stan załączenia wszystkich wewnętrznych urządzeń wykonawczych.

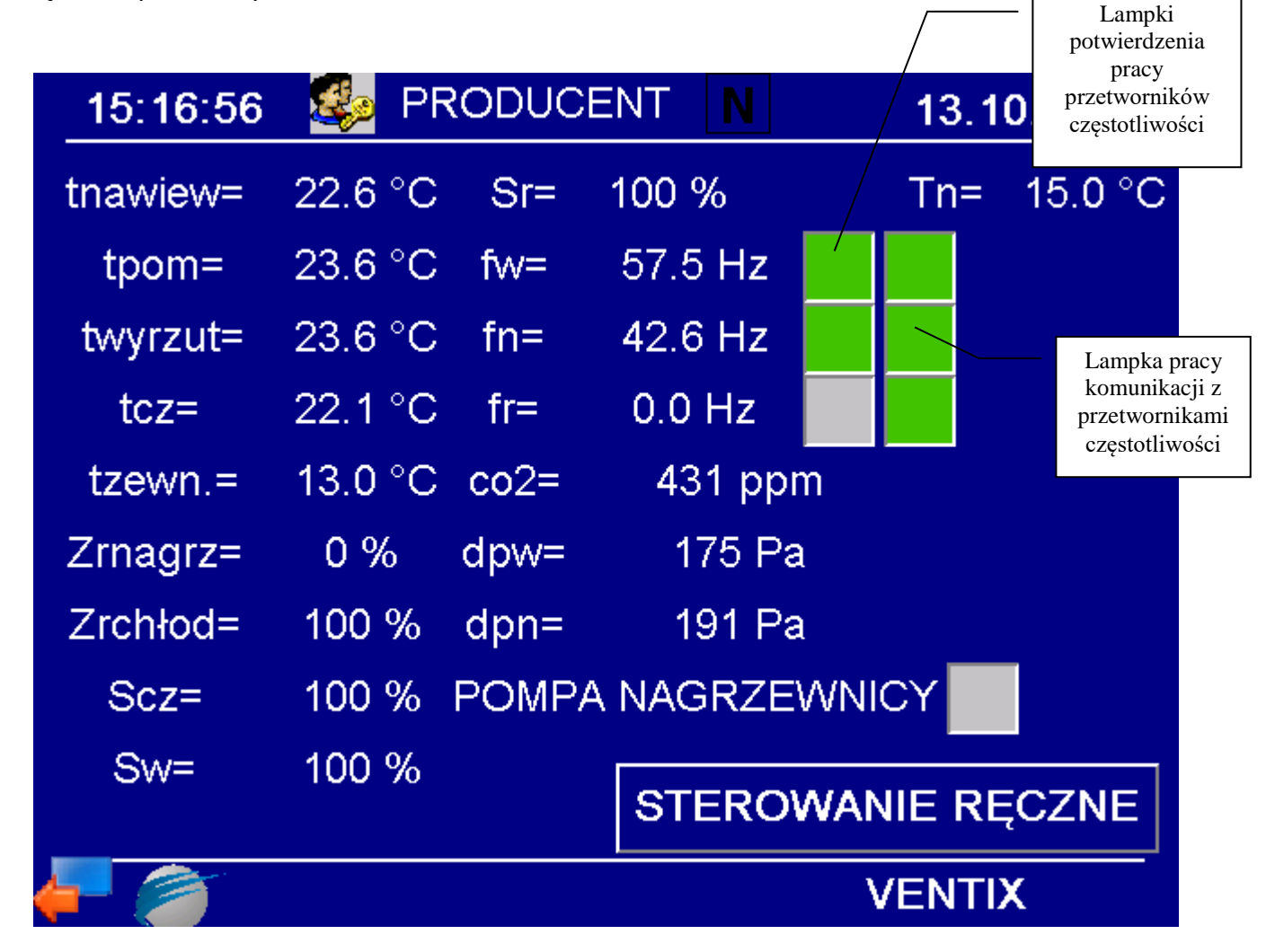

#### **Wyświetlane parametry:**

tnawiew – wartość bieżąca temperatury powietrza nawiewanego tpom – wartość bieżąca temperatury powietrza wywiewanego z pomieszczeń twyrzut – wartość bieżąca temperatury wyrzutu

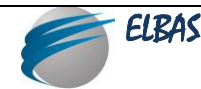

tcz – wartość bieżąca temperatury powrotu z nagrzewnicy tzewn – wartość bieżąca temperatury powietrza zewnętrznego Zrnagrz – stopień otwarcia zaworu regulacyjnego nagrzewnicy wodnej Zrchłod – stopień otwarcia zaworu regulacyjnego chłodnicy wodnej Scz – procent otwarcia siłownika czerpni Sw – procent otwarcia siłownia wyrzutni Sr – procent otwarcia siłownika recyrkulacji fn – aktualna częstotliwość przemiennika nawiewu fw – aktualna częstotliwość przemiennika wywiewu fr – aktualna częstotliwość przemiennika rotoru co2 – wartość mierzona zawartości dwutlenku węgla w powietrzu wywiewanym dpw – wartość ciśnienia w kanale wywiewnym dpn – wartość ciśnienia w kanale nawiewnym Tn – wyliczona nastawa temperatury nawiewu

Powrót do poprzedniego ekranu odbywa się poprzez dotknięcie przycisku  $\leftarrow$  "powrót".

# <span id="page-6-0"></span>**2.3. Ekran KONFIGURACJA**

Ekran KONFIGURACJA służy do ustawiania parametrów pracy poszczególnych bloków funkcyjnych (regulatorów temperatury, sterowania wydajnością, itp.).

Widok ekranu KONFIGURACJA przedstawiono poniżej.

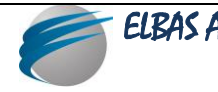

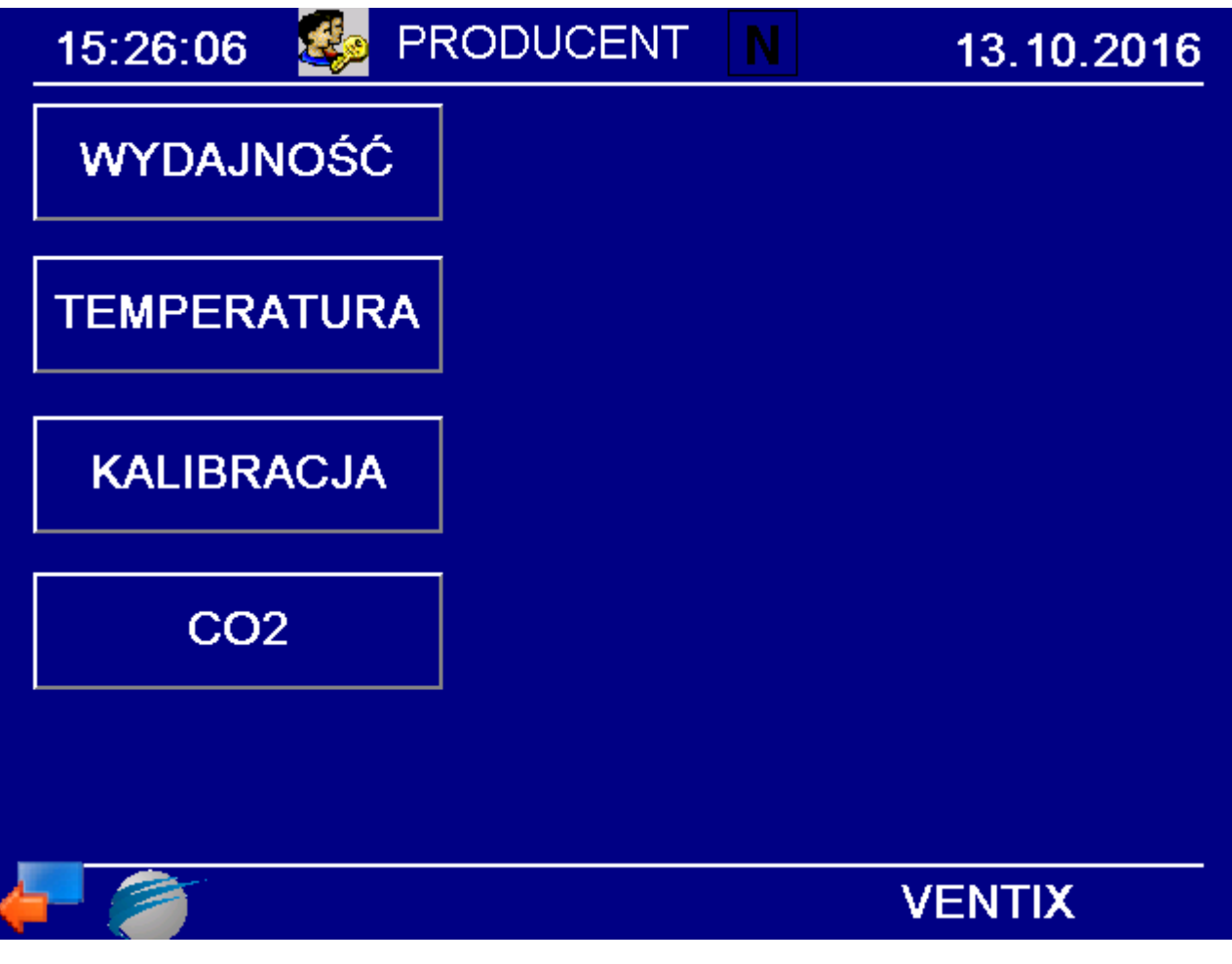

Powrót do poprzedniego ekranu odbywa się poprzez dotknięcie przycisku **kara** "powrót".

# <span id="page-7-0"></span>**2.3.1. Ekran WYDAJNOŚĆ (konfiguracja bloku sterowania wydajnością)**

Ekran WYDAJNOŚĆ służy do ustawiania procentowego wysterowania wentylatorów dla poszczególnych trybów pracy central.

Widok ekranu WYDAJNOŚĆ przedstawiono poniżej.

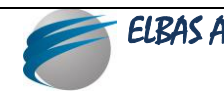

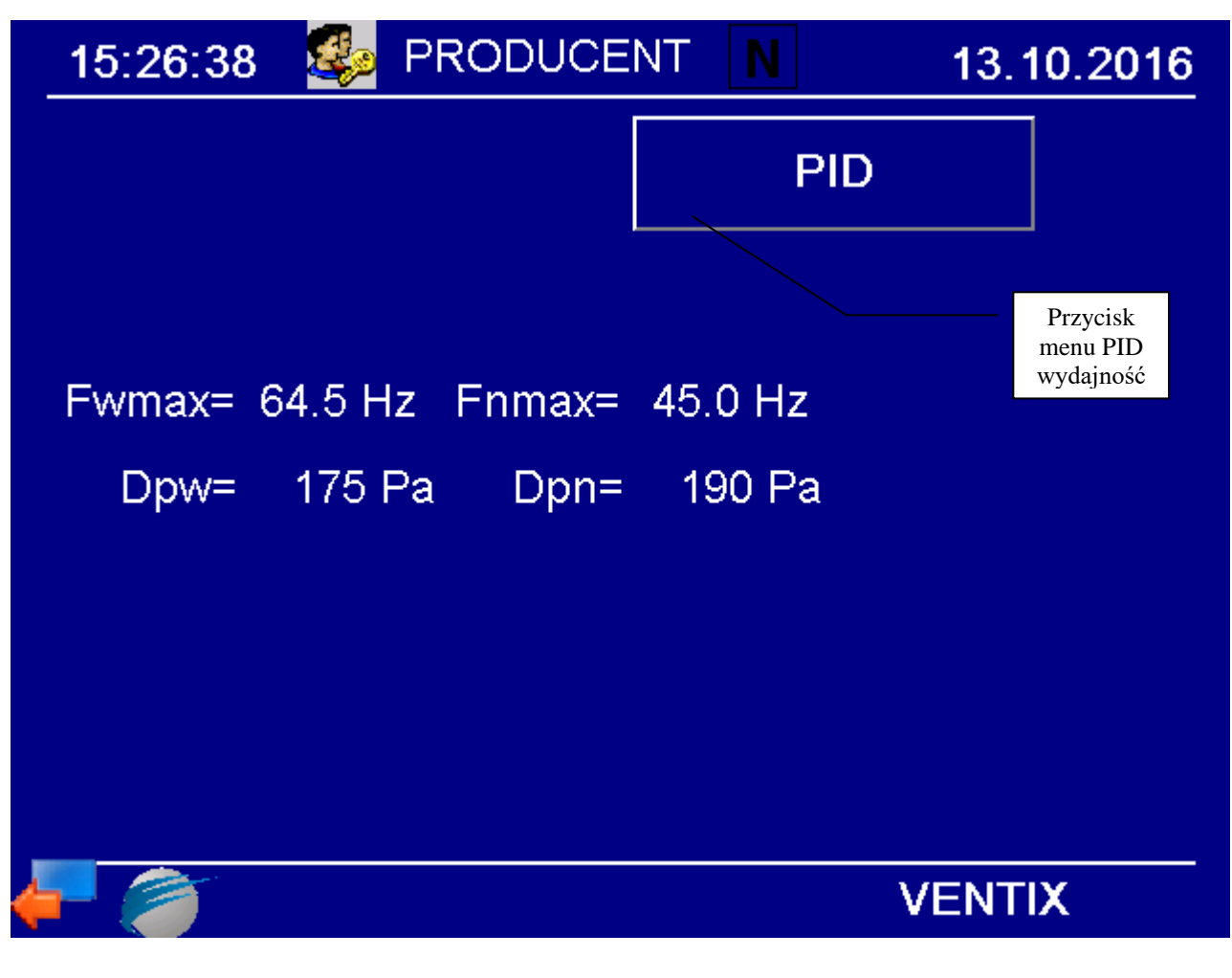

Fwmax – maksymalna nastawa częstotliwości falownika wywiewu Fnmax – maksymalna nastawa częstotliwości falownika nawiewu dpwmin, dpnmin – nastawa dolnego progu przetworników ciśnienia wywiewu i nawiewu dpwmax, dnmax – nastawa górnego progu przetworników ciśnienia wywiewu i nawiewu. Dpn, Dpw – nastawa ciśnienia w kanale, odpowiednio dla części nawiewnej oraz wywiewnej instalacji Powrót do poprzedniego ekranu odbywa się poprzez dotknięcie przycisku  $\mathbb{CP}$  "powrót".

# <span id="page-8-0"></span>**2.3.2. Ekran TEMPERATURA (konfiguracja bloku regulacji temperatury)**

Ekran TEMPERATURA stanowi podmenu ekranu KONFIGURACJA i służy do ustawiania wartości temperatur zabezpieczających podzespoły centrali, takie jak np. nagrzewnica. Z tego ekrany dostępne jest również podmenu PID, z poziomu którego można ustawić parametry pracy bloku regulacji temperatury (stałe czasowe, zakresy regulacji, parametry graniczne).

Widok ekranu TEMPERATURA przedstawiono poniżej.

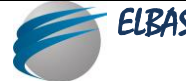

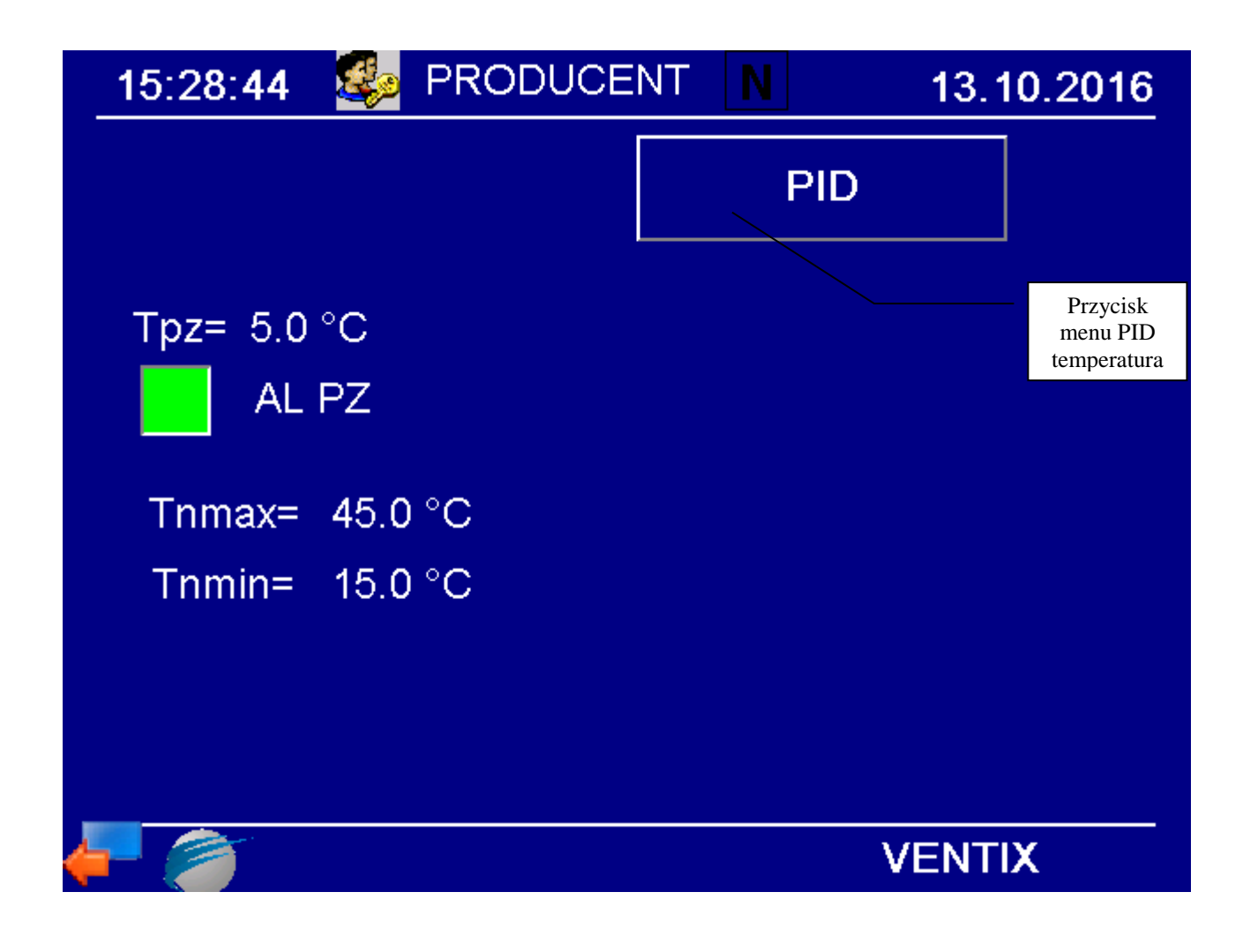

#### **Wyświetlane i ustawiane parametry:**

Tpz – nastawa temperatury przeciwzamrożeniowej AL PZ – lampka funkcji przeciwzamrożeniowej Tnmax – nastawa maksymalnej temperatury powietrza nawiewanego Tnmin – nastawa minimalnej temperatury powietrza nawiewanego

PID tn - parametry PID bloku regulacji temperatury powietrza nawiewanego PID tp - parametry PID bloku regulacji temperatury powietrza wywiewanego PID tw - parametry PID bloku regulacji temperatury powietrza wywiewanego

Kp – wzmocnienie Ti – stała czasowa członu całkowania (czas zdwojenia) Td – stała czasowa członu różniczkowania

Powrót do poprzedniego ekranu odbywa się poprzez dotknięcie przycisku  $\Box$ , powrót".

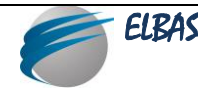

# <span id="page-10-0"></span>**2.3.3. Ekran KALIBRACJA (kalibracja czujników i przetworników pomiarowych)**

Ekran KALIBRACJA służy do kalibracji wskazań wielkości mierzonych, poprzez dodanie lub odjęcie ręcznie wprowadzonej poprawki.

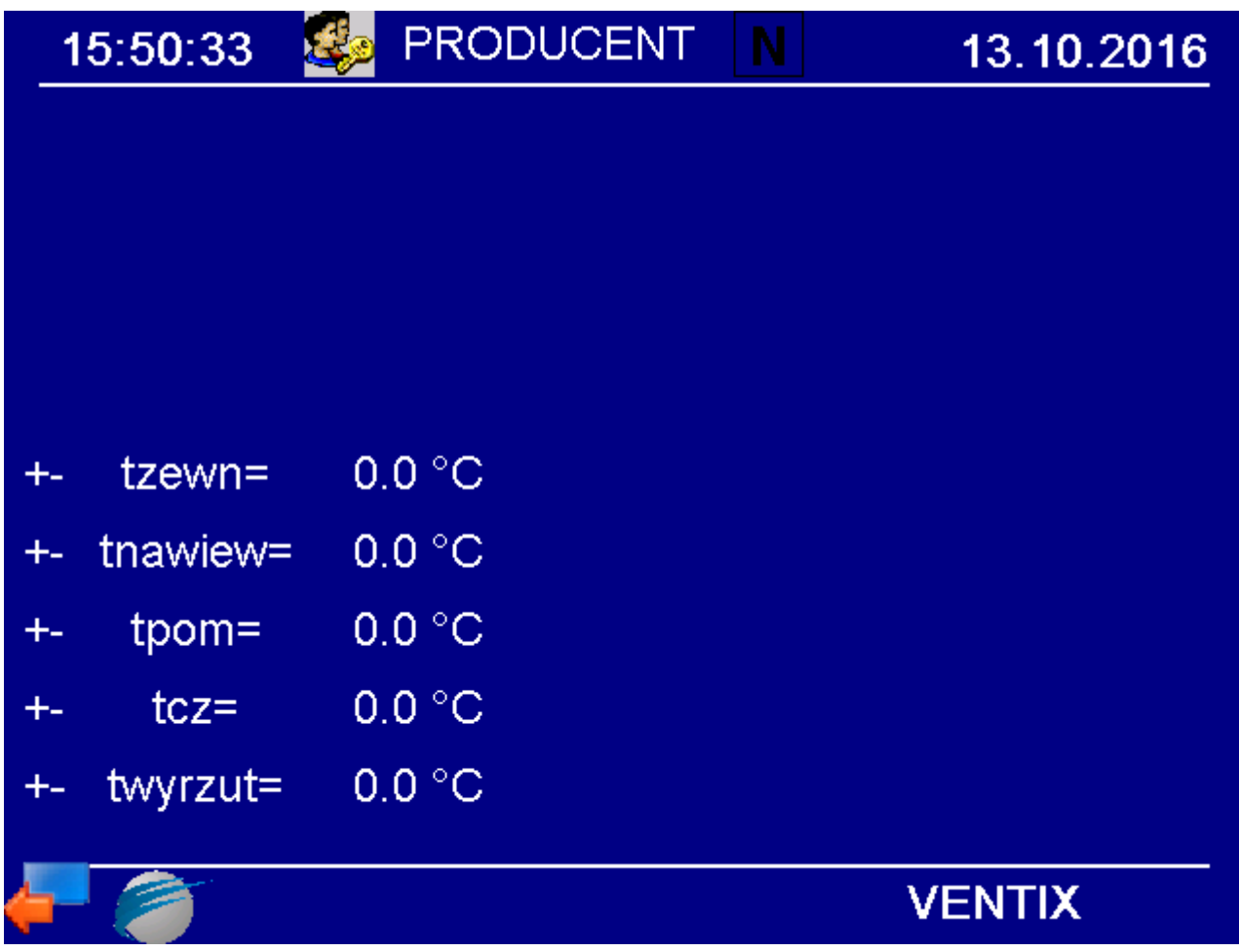

#### **Wyświetlane i ustawiane parametry:**

- +- tnawiew poprawka dla czujnika temperatury powietrza nawiewanego
- +- tcz poprawka dla czujnika temperatury czynnika powracającego z nagrzewnicy
- +- twyrzut poprawka dla czujnika temperatury powietrza wyrzucanego
- +- tpom poprawka dla czujnika temperatury powietrza wywiewanego
- +-tzewn poprawka dla czujnika temperatury powietrza zewnętrznego

Aby zmienić wartość ustawianego parametru należy dotknąć pola z wyświetloną wartością liczbową tego parametru i po pojawieniu się klawiatury numerycznej wpisać nową, żądaną wartość. Wartość należy zatwierdzić przyciskiem "RET" (analogicznie, jak w bloku regulacji temperatury).

Powrót do poprzedniego ekranu odbywa się poprzez dotknięcie przycisku **(postoprac**), powrót".

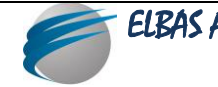

# <span id="page-11-0"></span>**2.3.4. Ekran CO2**

Ekran CO2 służy do zmiany nastaw wydajności powietrza przepływającego przez poszczególne regulatory VAV.

**PRODUCENT** 13.10.2016 15:51:19 500 ppm **PID**  $CO2=$  $N<sub>2</sub>$  $N<sub>1</sub>$ W1  $W<sub>2</sub>$ VAV\_m3/h= 12377 2919 13045 3152 VAV\_OUT= 100 % 100 % 100 % 100 % **VENTIX** 

Widok ekranu przedstawiono poniżej.

CO2 – nastawa zawartości dwutlenku węgla w powietrzu wywiewanym VAV\_m3/h – wydajność powietrza zmierzona poprzez skrzynkę VAV VAV\_out – wysterowanie skrzynek VAV

#### <span id="page-11-1"></span>**2.4. Ekran PRACA RĘCZNA**

Ekran ten służy do ustawiania okresów pracy centrali.

Widok ekranu przedstawiono poniżej.

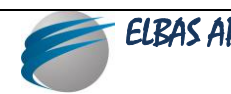

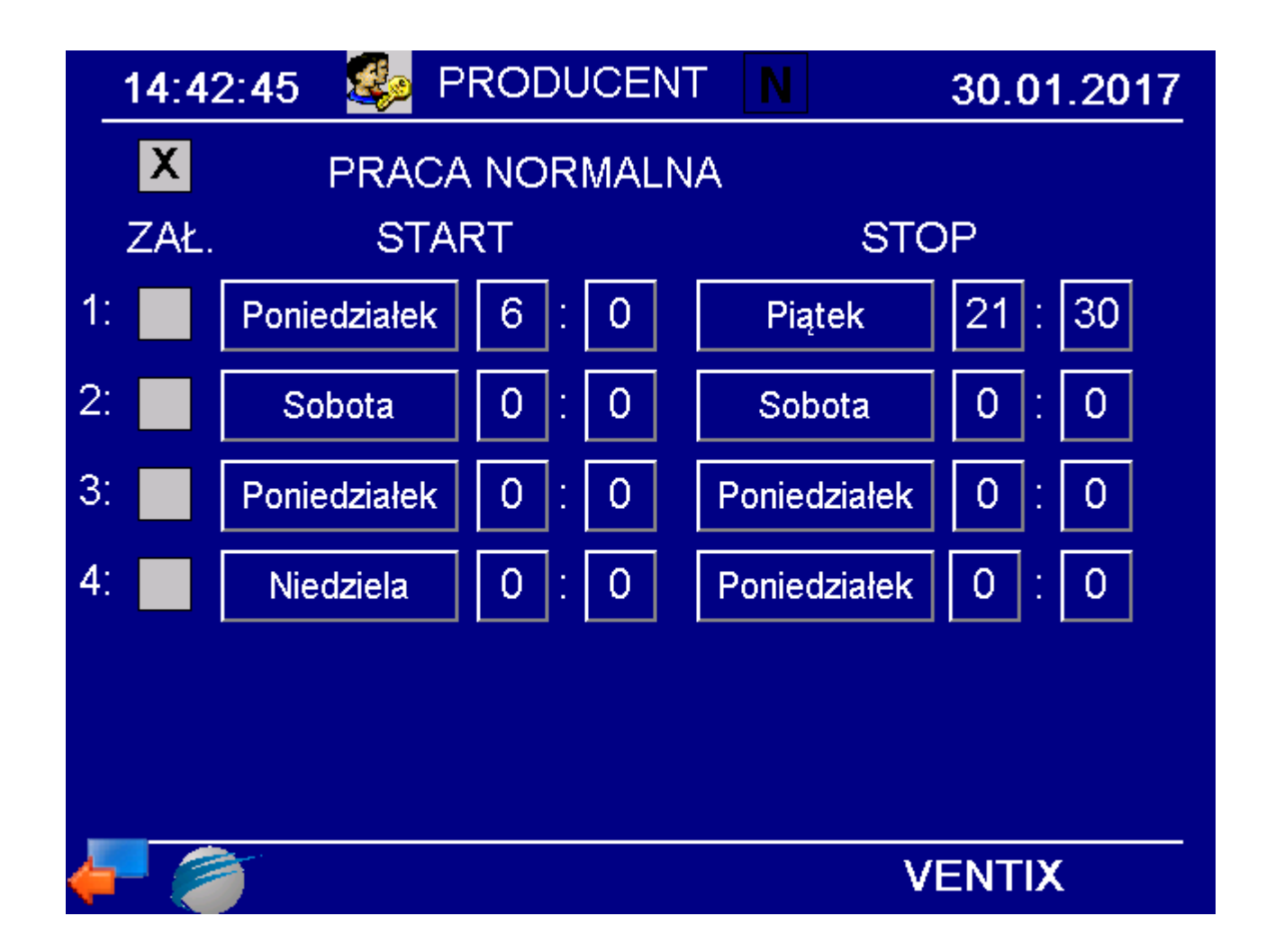

Możliwe jest zaprogramowanie czterech okresów pracy (czterech równolegle działających kanałów). Do tego celu służą przyciski Poniedziałek 10: 10. Przyciski umieszczone pod słowem "START" służą do ustawiania początku okresu pracy ekonomicznej, przyciski umieszczone pod słowem "STOP" służą do ustawienia końca okresu pracy ekonomicznej. Zaznaczenie krzyżykiem pola pod słowem "ZAŁ." jest równoznaczne z aktywacją danego kanału.

Zmiany zaprogramowanego dnia tygodnia dokonujemy poprzez kilkakrotne dotykanie przycisku z wyświetloną nazwą dnia tygodnia, aż do wyświetlenia żądanego. Aby zmienić godziny lub minuty ustawionego programu należy dotknąć właściwego przycisku (godzin lub minut). Za pomocą strzałek zwiększamy lub zmniejszamy wartość aż do uzyskania żądanej godziny lub minuty.

Wartość należy zatwierdzić przyciskiem "RET".

Powrót do poprzedniego ekranu odbywa się poprzez dotknięcie przycisku  $\leftarrow$ , "powrót".

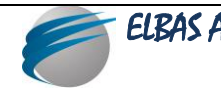

# <span id="page-13-0"></span>**3. Ekran klimakonwektory**

Ekran KLIMAKONWEKTORY służy do odczytu zdalnego parametrów pracy urządzeń grzejącochłodzących pomieszczeń.

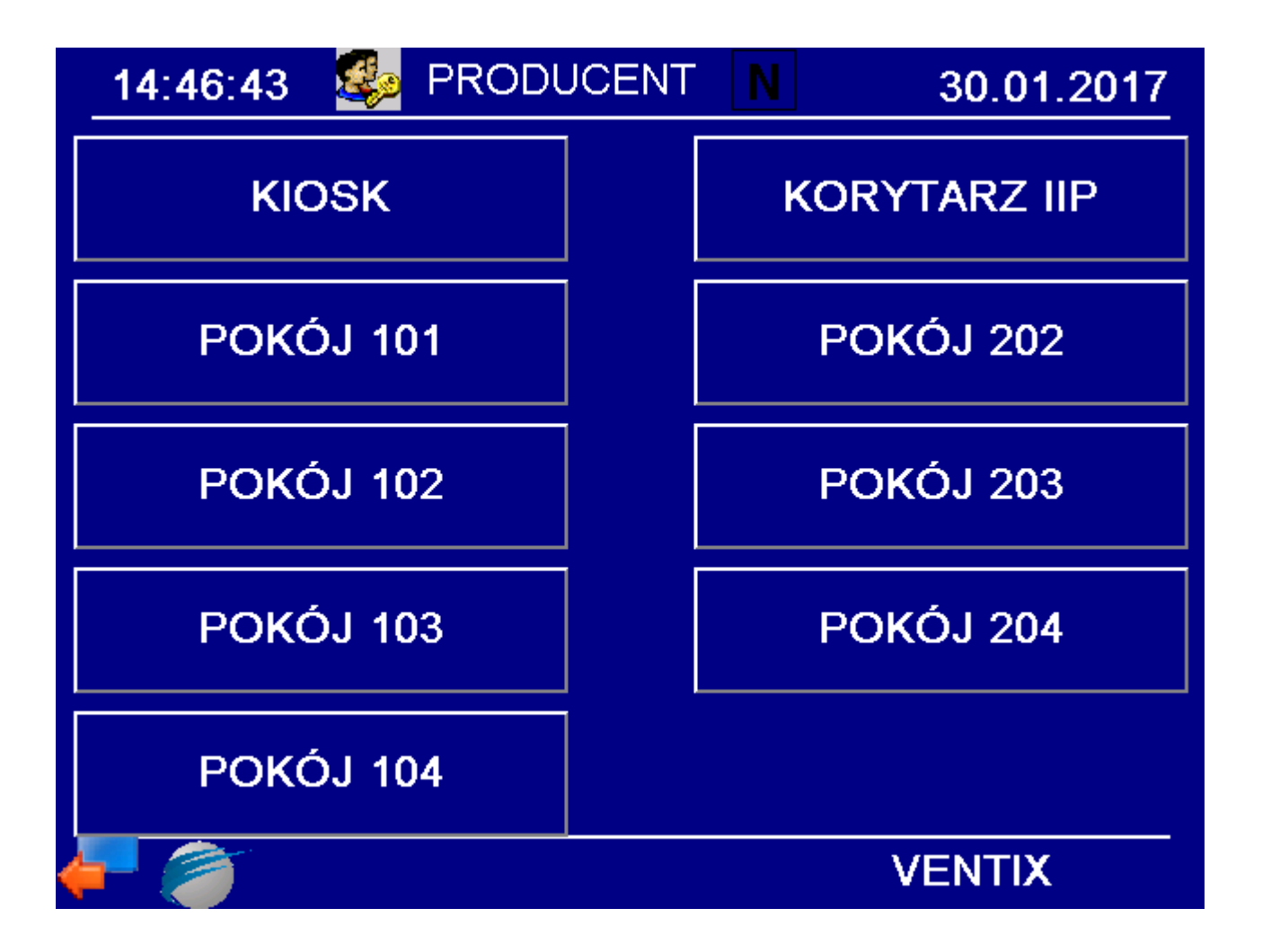

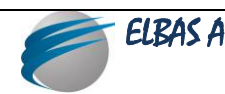

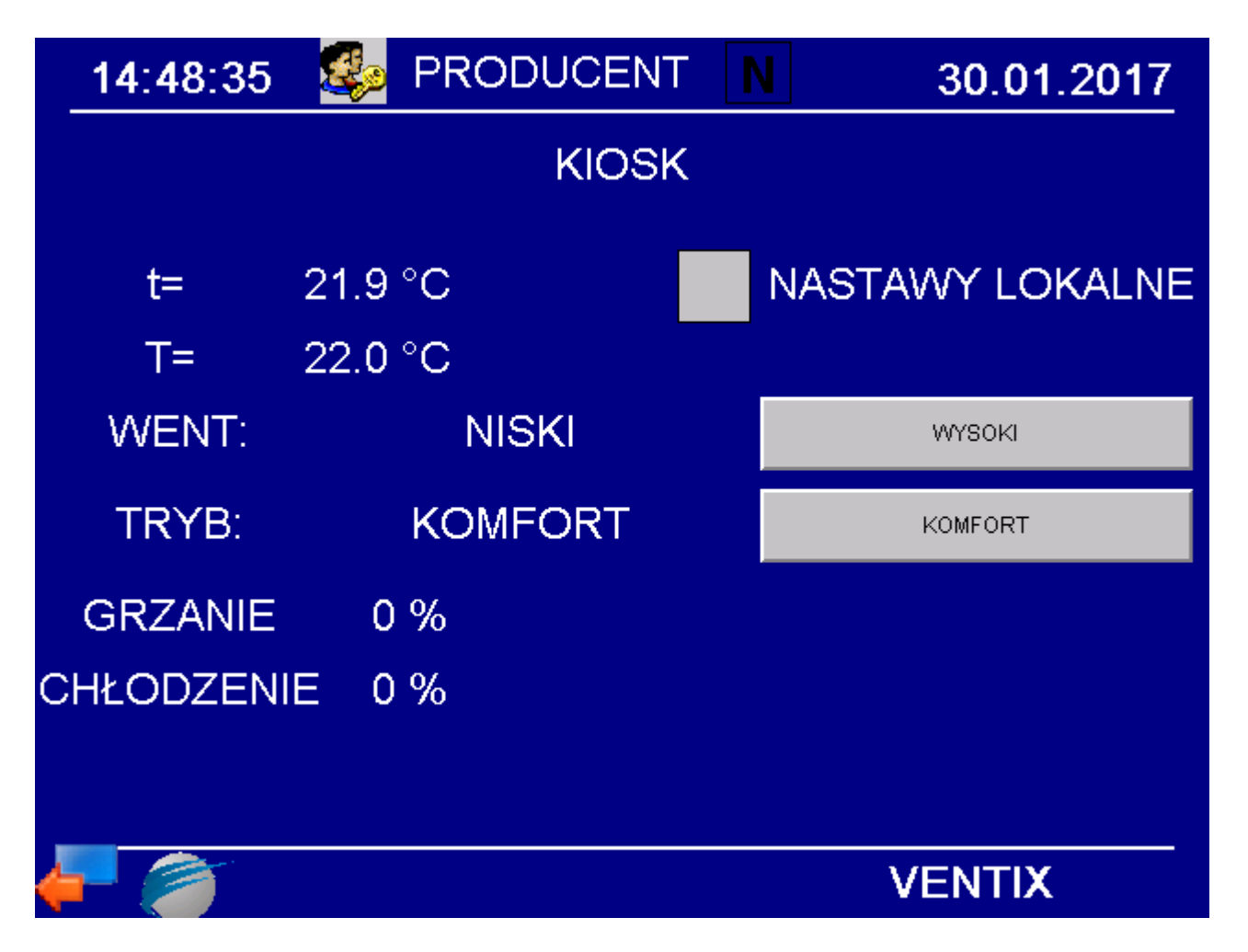

t – wartość pomiaru temperatury

T – wartość nastawy temperatury

WENT – bieg wydajności urządzenia / przycisk zmiany trybu wydajności urządzenia (auto/niski/średni/wysoki)

TRYB – tryb pracy urządzenia / przycisk zmiany trybu urządzenia (komort/ekonomiczny/ochrony) GRZANIE – obliczeniowa moc grzania

CHŁODZENIE – obliczeniowa moc chłodzenia

NASTAWY LOKALNE – wybór miejsca zadawania nastaw (opcja odznaczona – nastawy przyjmowane są ze sterownika klimakonwektora, opcja zaznaczona – nastawy przyjmowane są z panelu głównego)

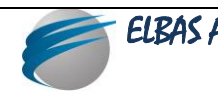

## <span id="page-15-0"></span>**4. Ekran kotłownia**

Ekran kotłownia służy do odczytu parametrów pracy kotłów grzewczych.

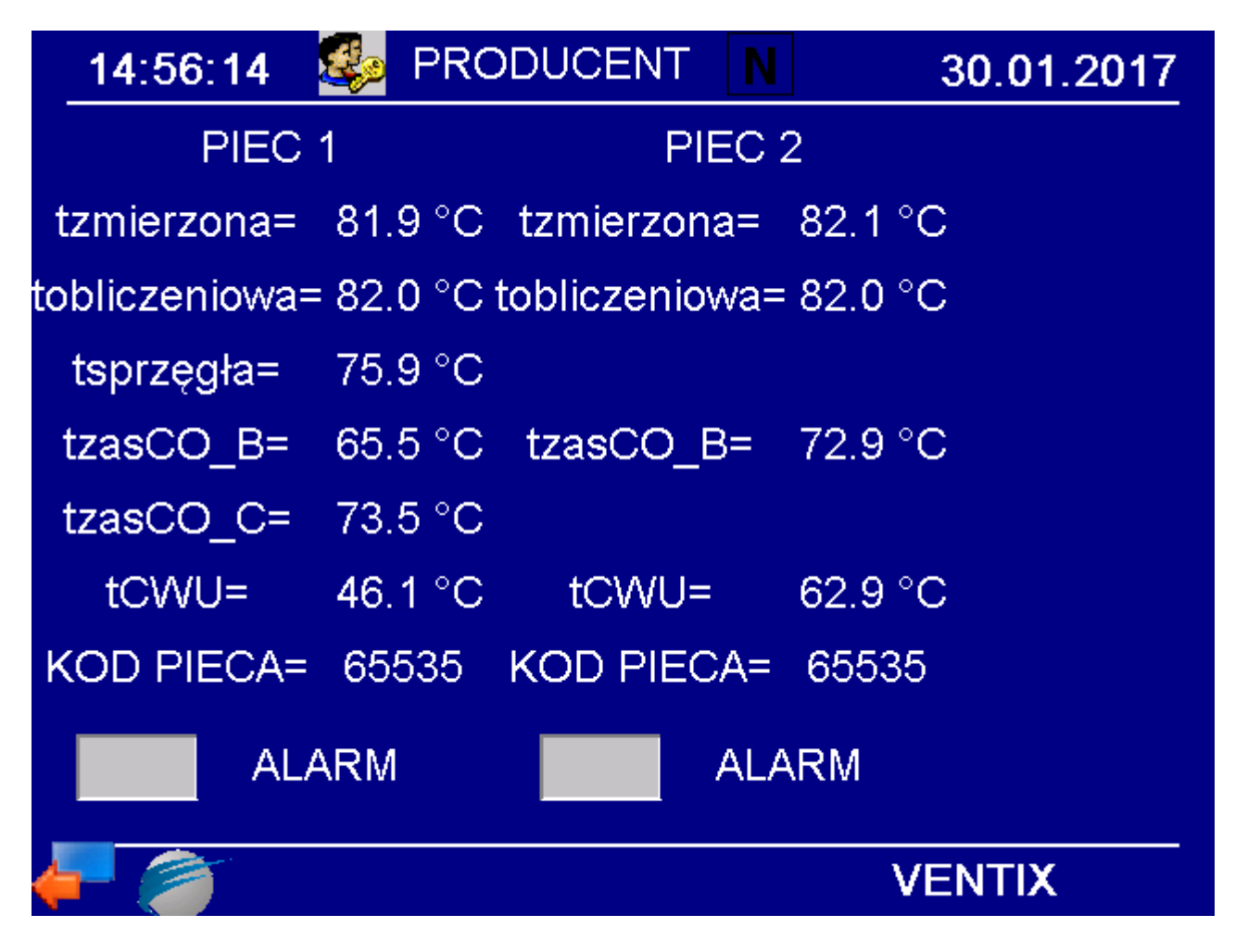

tzmierzona – wartość aktualna temperatury tobliczeniowa – wartość obliczeniowa nastawy temperatury tsprzęgła – wartość aktualna temperatury sprzęgła tzasCO\_B – temperatura zmierzona obiegu B tzasCO\_C – temperatura zmierzona obiegu C tCWU – temperatura ciepłej wody użytkowej KOD\_PIEC – kod statusu pieca ALARM – lampka alarm

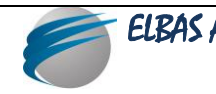

## <span id="page-16-0"></span>**5. Ekran AWL.**

Poniższy ekran przedstawia stan agregatu wody lodowej.

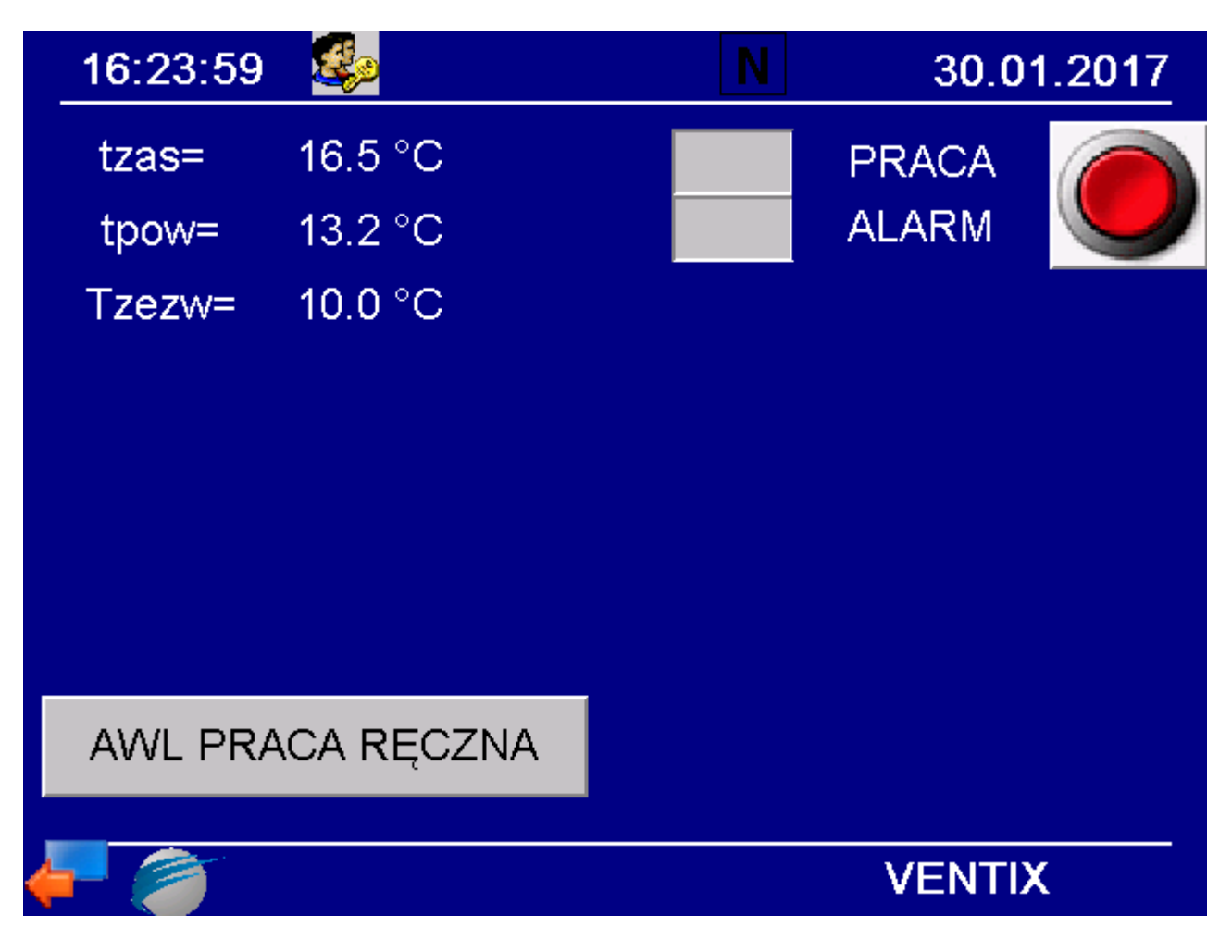

tzas – temperatury wody lodowej na króćcu zasilania

tpow – temperatura wody lodowej na króćcu powrotu

Tzeze – temperatura zewnętrzna zezwolenia załączenia agregatu

PRACA – lampka potwierdzenia pacy AWL

ALARM – lampka stanu alarmowego AWL

AWL PRACA RĘCZNA – przycisk wymuszenia pracy AWL bez uwzględniania temperatury zewnętrznej

#### <span id="page-16-1"></span>**6. Ekran PANEL**

Ekran PANEL służy do zmiany jasności wyświetlania panelu dotykowego oraz do ustawiania systemowego zegara czasu rzeczywistego (aktualnej daty oraz godziny).

Zmiana jasności następuje po dotknięciu przycisku z wyrażoną w procentach wartością jasności.

Zmiana daty i godziny następuje poprzez dotknięcie przycisków odpowiednio do potrzeb: "dzień", "miesiąc", "rok" oraz "godzina" i "minuta", i po rozwinięciu klawiatury ekranowej wpisaniu żądanej wartości. Wybór zatwierdzamy przyciskiem "RET".

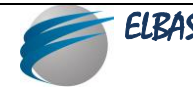

Widok ekranu PANEL przedstawiono poniżej.

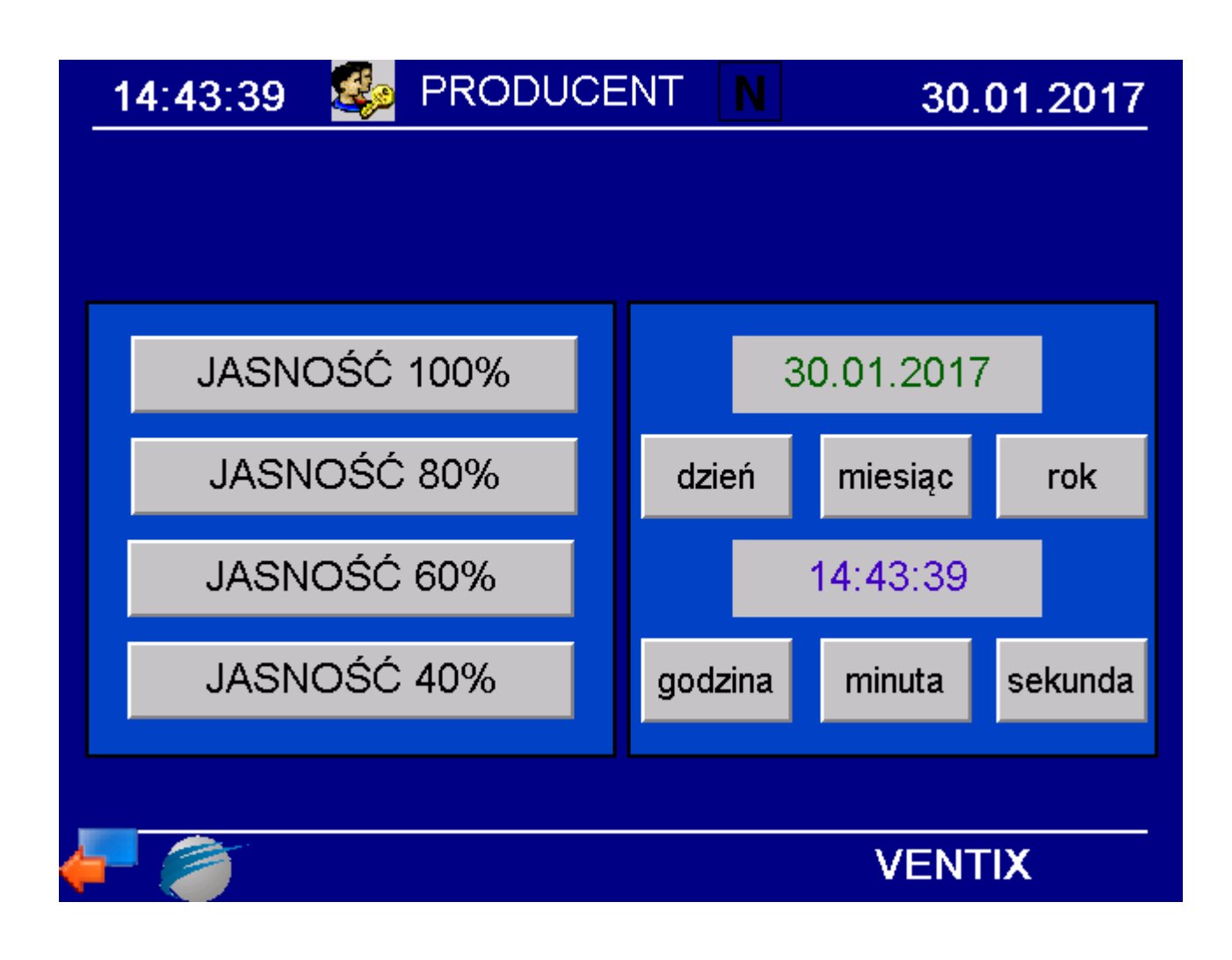

Powrót do poprzedniego ekranu odbywa się poprzez dotknięcie przycisku  $\leftarrow$  "powrót".

# <span id="page-17-0"></span>**7. Ekran ALARMY**

Ekran ALARMY służy do wyświetlania i archiwizacji zdarzeń niepożądanych (zakłóceń sieci elektrycznej, braku c.t., awarii centrali, itp.). Ekran ALARMY można wyświetlić poprzez dotknięcie przycisku ALARMY Dla ułatwienia obserwacji zdarzeń niepożądanych informacje o alarmach podzielone są na dwie grupy:

- alarmy niepotwierdzone (lista wyświetlana na podstawowym ekranie ALARM)
- alarmy potwierdzone (lista przechowywana w podmenu "Historia", dostępnym z ekranu podstawowego ALARM.

Potwierdzenie alarmu powoduje usunięcie go z ekranu podstawowego ALARM i przeniesienie go do zbioru "Historia". Potwierdzanie alarmów dostępne jest po zalogowaniu się do poziomu UŻYTKOWNIK lub SERWIS. Można potwierdzić jedynie taki alarm, którego przyczyna już ustała.

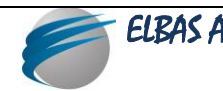

Alarmy można potwierdzać pojedynczo, wybierając strzałkami konkretną pozycję i dotykając przycisku

 $\mathcal{L}$  ("Potwierdź alarm"), lub potwierdzić całą listę, dotykając przycisku $\mathcal{L}$  ("Potwierdź alarmy").

Widok ekranu ALARM przedstawiono poniżej.

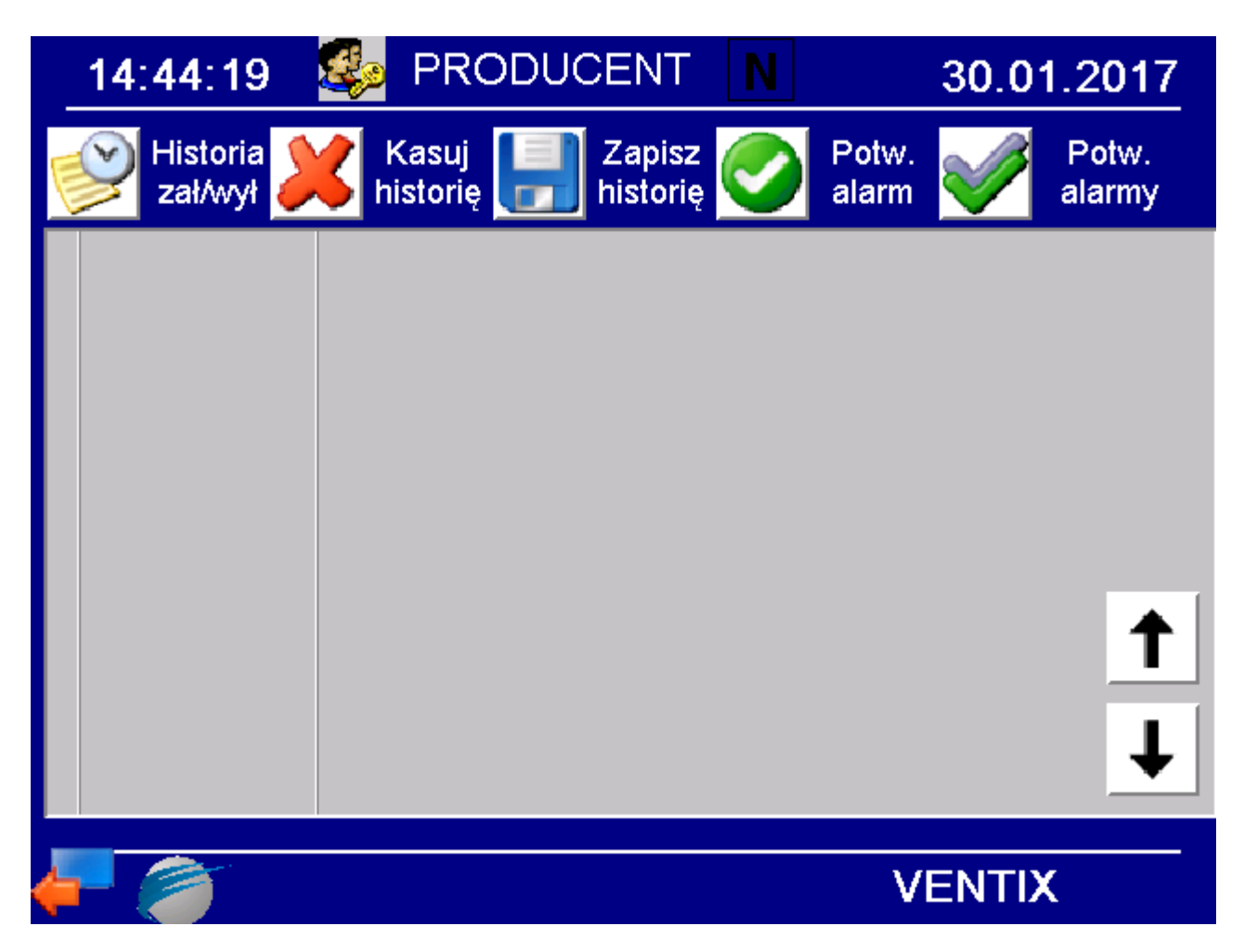

Tabela alarmów składa się z trzech kolumn:

- W pierwszej kolumnie określony jest status alarmu (aktywny/nieaktywny). Jeśli alarm jest aktywny (przyczyna alarmu nadal istnieje), wyświetlana jest cyfra "1". Jeśli przyczyna alarmu ustała, wyświetlana jest cyfra "0".
- W drugiej kolumnie wyświetlana jest data i godzina wystąpienia alarmu.
- W trzeciej kolumnie wyświetlana jest nazwa alarmu.

Niepotwierdzone alarmy lub załączona funkcja ręcznego sterowania centralą sygnalizowane są poprzez świecenie czerwonej lampki na ekranie podstawowym.

Po zauważeniu sygnalizacji alarmu należy bezzwłocznie sprawdzić treść wyświetlonych niepotwierdzonych alarmów w celu przekazania informacji o tych alarmach służbom serwisowym, lub w celu samodzielnego podjęcia stosownych działań, zmierzających do jak najszybszego usunięcia

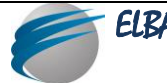

przyczyn tych alarmów. Po ustaniu przyczyn alarmy powinny być bezzwłocznie potwierdzone, aby podczas normalnej pracy urządzenia nie paliła się sygnalizacja alarmów (aby nie uśpić czujności osób obsługujących centralę).

Historia alarmów dostępna jest z poziomu UŻYTKOWNIK. Ekran z historią załączany i wyłączany jest

poprzez dotknięcie przycisku ("Historia zał/wył"). Kasowanie historii alarmów dostępne jest z poziomu SERWIS.

Powrót do poprzedniego ekranu odbywa się poprzez dotknięcie przycisku  $\leftarrow$  "powrót".

W każdym przypadku wystąpienia któregokolwiek z alarmów należy w miarę możliwości i umiejętności ustalić przyczyny alarmu. W przypadku wystąpienia przyczyn zewnętrznych (brak ciepła technologicznego, brak pełnego napięcia zasilającego, itp.) należy podjąć działania zmierzające do ich usunięcia. Usunięcie niektórych alarmów wiąże się z wykonaniem pewnych czynności serwisowych (wymiana filtrów powietrza, czyszczenie lamel wymienników, itp.).

Jeśli alarm jest spowodowany awarią urządzenia, należy skontaktować się z pracownikiem serwisu producenta.

Należy szczególnie zwrócić uwagę na ciągłość zasilania szafy sterującej. Szafa została wyposażona w system utrzymywania temperatur granicznych bezpiecznych dla funkcjonowania zamontowanych w niej urządzeń.

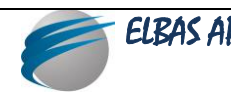